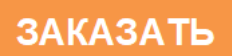

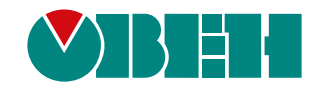

# **ПШС01**

# **Преобразователь широкополосных сигналов**

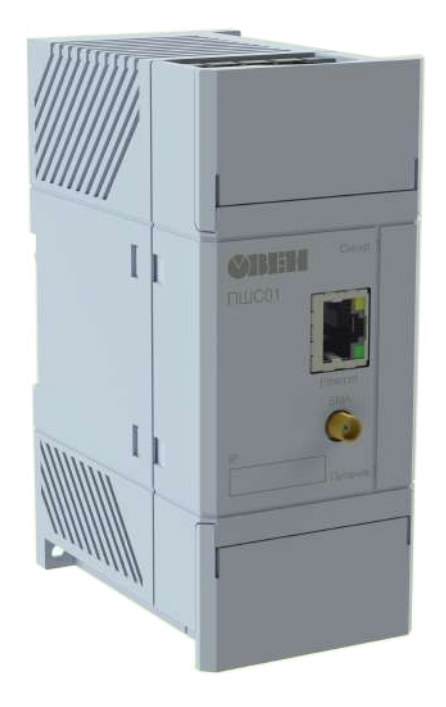

 $E$ 

Руководство по эксплуатации

02.2022 версия 1.30

# Содержание

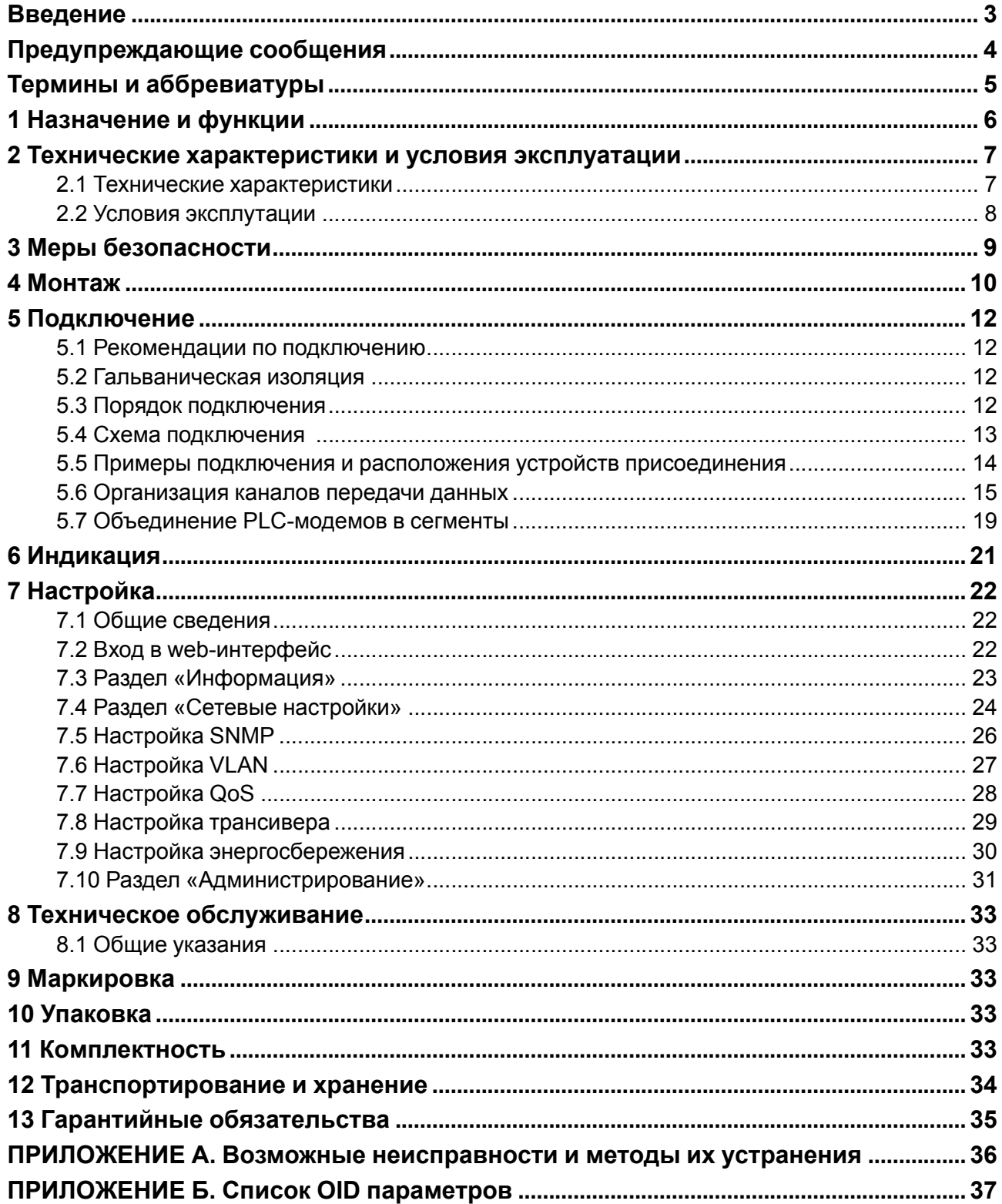

# <span id="page-2-0"></span>**Введение**

Настоящее руководство по эксплуатации предназначено для ознакомления обслуживающего персонала с устройством, принципом действия, конструкцией, технической эксплуатацией преобразователя широкополосных сигналов ПШС01, далее по тексту именуемого «PLC-модем» или «прибор».

Подключение, настройку и техобслуживание прибора должны производить только квалифицированные специалисты после прочтения настоящего руководства по эксплуатации.

# <span id="page-3-0"></span>**Предупреждающие сообщения**

В данном руководстве применяются следующие предупреждения:

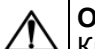

**ОПАСНОСТЬ**

Ключевое слово ОПАСНОСТЬ сообщает о **непосредственной угрозе опасной ситуации**, которая приведет к смерти или серьезной травме, если ее не предотвратить.

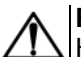

#### **ВНИМАНИЕ**

Ключевое слово ВНИМАНИЕ сообщает о **потенциально опасной ситуации**, которая может привести к небольшим травмам.

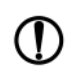

### **ПРЕДУПРЕЖДЕНИЕ**

Ключевое слово ПРЕДУПРЕЖДЕНИЕ сообщает о **потенциально опасной ситуации**, которая может привести к повреждению имущества.

#### **ПРИМЕЧАНИЕ**

Ключевое слово ПРИМЕЧАНИЕ обращает внимание на полезные советы и рекомендации, а также информацию для эффективной и безаварийной работы оборудования.

#### **Ограничение ответственности**

Ни при каких обстоятельствах ООО «Производственное объединение ОВЕН» и его контрагенты не будут нести юридическую ответственность и не будут признавать за собой какие-либо обязательства в связи с любым ущербом, возникшим в результате установки или использования прибора с нарушением действующей нормативно-технической документации.

# <span id="page-4-0"></span>**Термины и аббревиатуры**

**АСКУЭ** – автоматизированная система контроля и учета энергоресурсов.

**ВЛЭП** – воздушные линии электропередачи.

**РУ** – распределительное устройство.

**GPRS (General Packet Radio Service)** – сервис для передачи пакетированных данных посредством радиосигнала.

**PLC (Power Line Communications)** – технология, основанная на использовании линий электропередачи в качестве физической среды для высокоскоростной передачи данных.

**VLAN (Virtual Local Area Network)** – это настраиваемая топология сети, позволяющая управлять трафиком на физическом уровне. VLAN использует логическое разделение трафика сети на сегменты и обособленное управление этим трафиком.

**VoIP (Voice over IP)** – технология передачи голоса для организации двустороннего общения.

**OID (Object ID)** – это строка или последовательность десятичных цифр, однозначно идентифицирующая объект.

**SNMP (Simple Network Management Protocol)** – прикладной протокол, используемый в системах мониторинга сетевого оборудования. Протокол основан на архитектуре «Клиент/Сервер», при этом в терминологии протокола клиенты называются менеджерами, а серверы – агентами. Менеджеры могут производить чтение (GET) и запись (SET) параметров агентов. Агенты могут отправлять менеджерам асинхронные уведомления (traps – трапы) – например, о переходе оборудования в аварийное состояние.

**QoS (Quality of Service)** – настройка для обеспечения необходимого сервиса (например, уровня скорости) заданному трафику в определенных технологических рамках.

# <span id="page-5-0"></span>**1 Назначение и функции**

ПШС01 — устройство, преобразующее сигналы интерфейса Ethernet в широкополосный сигнал, для передачи по линиям электропередач 0,4/6(10)/35 кВ с использованием частот в диапазоне 2 – 34 МГц. Для организации связи между объектами нужно не менее двух PLC-модемов и двух устройств присоединения к линии электропередач соответствующего типа (см. [раздел](#page-14-0) 5.6).

Прибор выпускается согласно ТУ 26.30.11-005-46526536-2019.

Функции прибора:

- прием, передача, ретрансляция сигналов PLC-сети;
- шлюз в PLC-сеть для приборов с интерфейсом Ethernet.

Область применения прибора:

- организация связи:
- диспетчерского пункта с удаленными объектами;
- пункта управления с различными объектами без линий передачи данных;
- технологической сети по интерфейсу Ethernet с использованием электрической сети;
- с объектами в случае, когда невозможно использовать GPRS-канал;
- решение проблем «последней мили»;
- восстановление работоспособности телекоммуникационной сети в случае повреждения волоконно-оптической линии связи;
- организация сбора данных с устройств по сети Ethernet в режиме реального времени;
- системы автоматизированного коммерческого учета электроэнергии (АСКУЭ);
- системы мониторинга трансформаторных подстанций;
- подключение VoIP-шлюза для передачи голоса по силовой сети;
- подключение IP-камер для передачи видео по силовой сети.

# <span id="page-6-0"></span>**2 Технические характеристики и условия эксплуатации**

# <span id="page-6-1"></span>**2.1 Технические характеристики**

# **Таблица 2.1 – Технические характеристики**

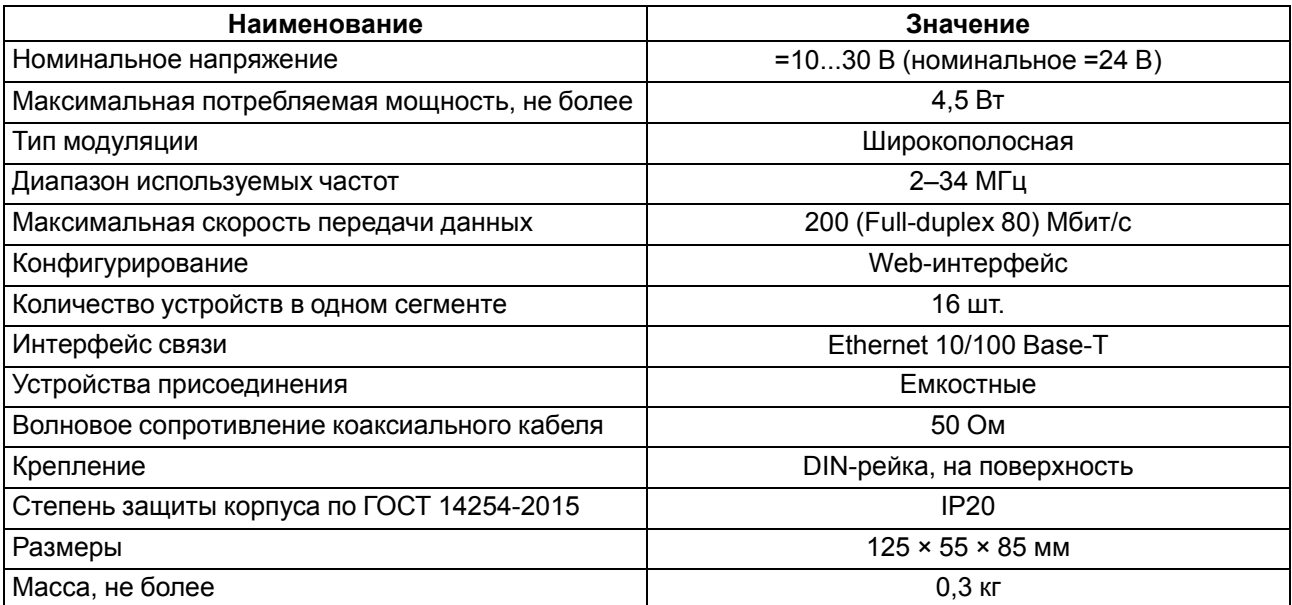

#### <span id="page-7-0"></span>**2.2 Условия эксплутации**

Прибор предназначен для эксплуатации в следующих условиях:

- закрытые взрывобезопасные помещения или шкафы связи без агрессивных паров и газов;
- температура окружающего воздуха от минус 40 до плюс 55 °С;
- верхний предел относительной влажности воздуха: не более 80 % при +25 °С и более низких температурах без конденсации влаги;
- допустимая степень загрязнения 1 (несущественные загрязнения или наличие только сухих непроводящих загрязнений);
- атмосферное давление от 84 до 106,7 кПа.

По устойчивости к механическим воздействиям во время эксплуатации прибор соответствует группе исполнения N2 по ГОСТ Р 52931-2008 (частота вибрации от 10 до 55 Гц).

По устойчивости к воздействию атмосферного давления прибор относится к группе Р1 по ГОСТ Р 52931-2008.

Прибор отвечает требованиям по устойчивости к воздействию помех в соответствии с ГОСТ 61131-2-2012.

По уровню излучения радиопомех (помехоэмиссии) прибор соответствует ГОСТ 30804.6.3–2013.

# <span id="page-8-0"></span>**3 Меры безопасности**

# **ОПАСНОСТЬ**

При установке прибора в шкаф связи доступ к прибору, из-за наличия опасного для жизни напряжения на клеммнике прибора, должен быть разрешен только квалифицированному обслуживающему персоналу.

По способу защиты от поражения электрическим током прибор соответствует классу II по ГОСТ 12.2.007.0-75.

Во время эксплуатации, технического обслуживания и поверки следует соблюдать требования следующих документов:

- ГОСТ 12.3.019-80;
- «Правила эксплуатации электроустановок потребителей»;
- «Правила охраны труда при эксплуатации электроустановок».

Не допускается попадание влаги на контакты выходного разъема и внутренние электроэлементы прибора. Прибор запрещено использовать в агрессивных средах с содержанием в атмосфере кислот, щелочей, масел и т. п.

# <span id="page-9-0"></span>**4 Монтаж**

### **ВНИМАНИЕ**

Монтаж прибора в шкафу связи или шкафу электрооборудования производить только при отключенном питании шкафа связи или общего шкафа электрооборудования.

<span id="page-9-1"></span>Прибор устанавливается в шкафу связи или в общем шкафу с электрооборудованием. Конструкция шкафа должна обеспечивать защиту прибора от попадания влаги, грязи и посторонних предметов.

![](_page_9_Figure_5.jpeg)

**Рисунок 4.1 – Монтаж (1) и демонтаж (2)**

Для установки прибора следует:

- 1. Убедиться в наличии свободного пространства для подключения прибора и прокладки проводов.
- 2. Закрепить прибор на DIN-рейке (см. [рисунок](#page-9-1) 4.1) или на вертикальной поверхности с помощью винтов (см. [рисунок](#page-10-0) 4.3).

![](_page_9_Figure_10.jpeg)

**Рисунок 4.2 – Габаритные размеры**

<span id="page-10-0"></span>![](_page_10_Figure_1.jpeg)

**Рисунок 4.3 – Установочные размеры для монтажа на стену**

# <span id="page-11-0"></span>**5 Подключение**

#### <span id="page-11-1"></span>**5.1 Рекомендации по подключению**

Для обеспечения надежности электрических соединений рекомендуется использовать медные многожильные кабели, концы которых перед подключением следует тщательно зачистить и залудить или использовать кабельные наконечники. Жилы кабелей следует зачищать так, чтобы их оголенные концы после подключения к прибору не выступали за пределы клеммника. Сечение жил кабелей должно быть не более 0,75 мм2.

Общие требования к линиям соединений:

- во время прокладки кабелей следует выделить линию связи, соединяющую прибор с Ethernet в самостоятельную трассу, располагая ее отдельно от силовых кабелей, а также от кабелей, создающих высокочастотные и импульсные помехи;
- для защиты интерфейса прибора от влияния промышленных электромагнитных помех линии связи прибора следует экранировать. В качестве экранов могут быть использованы как специальные кабели с экранирующими оплетками, так и заземленные стальные трубы подходящего диаметра. Экраны кабелей с экранирующими оплетками следует подключить к контакту функционального заземления (FE) в щите управления;
- искрогасящие фильтры следует устанавливать в линии питания прибора.

Монтируя систему, в которой работает прибор, следует учитывать правила организации эффективного заземления:

- все заземляющие линии прокладывать по схеме «звезда» с обеспечением хорошего контакта с заземляемым элементом;
- все заземляющие цепи должны быть выполнены проводами наибольшего сечения.

### <span id="page-11-2"></span>**5.2 Гальваническая изоляция**

![](_page_11_Figure_12.jpeg)

**Рисунок 5.1 – Схема гальванической развязки**

#### **Таблица 5.1 – Типы изоляции**

![](_page_11_Picture_723.jpeg)

#### <span id="page-11-3"></span>**5.3 Порядок подключения**

#### **ВНИМАНИЕ**

После распаковки прибора следует убедиться, что во время транспортировки прибор не был поврежден.

Если прибор находился длительное время при температуре ниже минус 20 °С, то перед включением и началом работ необходимо выдержать его в помещении с температурой, соответствующей рабочему диапазону, в течение 30 мин.

Для подключения прибора следует:

1. Подключить источники питания к приборам.

![](_page_12_Picture_1.jpeg)

Перед подачей питания на приборы следует проверить правильность подключения напряжения питания и его уровень.

- 2. Настроить IP-адреса на каждом приборе, участвующем в соединении (см. [раздел](#page-23-0) 7.4).
- 3. Настроить «Дипазон PLC» на каждом приборе, участвующем в соединении (см. [раздел](#page-28-0) 7.8).
- 4. Отключить питание приборов.
- 5. Подключить устройства присоединения к приборам. Рабочее напряжение устройства присоединения должно совпадать с напряжением используемой линии электропередачи.

![](_page_12_Picture_7.jpeg)

#### **ВНИМАНИЕ**

Для подключения устройства присоединения к прибору следует использовать только кабель из комплекта поставки устройства присоединения!

- 6. Подключить линию интерфейса Ethernet.
- 7. Подключить устройство присоединения к линии электропередачи.
- 8. Подать питание на приборы.
- 9. Проверить связь с другими приборами (см. [раздел](#page-22-0) 7.3).

#### <span id="page-12-0"></span>**5.4 Схема подключения**

#### **ПРЕДУПРЕЖДЕНИЕ**

<span id="page-12-1"></span>Не допускается подключение проводов к контактам NC (Not connected).

![](_page_12_Figure_17.jpeg)

**Рисунок 5.2 – Схема подключения**

![](_page_13_Figure_1.jpeg)

<span id="page-13-0"></span>**5.5 Примеры подключения и расположения устройств присоединения**

**Рисунок 5.3 – Расположение шкафа связи и УП-ПШС-10.О на опоре ВЛЭП**

Максимальная длина коаксиального кабеля от PLC-модема до УП-ПШС – 100 метров.

![](_page_13_Figure_5.jpeg)

**Рисунок 5.4 – Расположение УП-ПШС-10.О на опорах**

![](_page_14_Figure_1.jpeg)

**Рисунок 5.5 – Схема соединений УП-ПШС-1 в РУ 0,4 кВ к кабелю**

#### **ПРИМЕЧАНИЕ**

Можно подключать УП-ПШС-1 в РУ 0,4 кВ к кабелю с использованием одного фазного и одного нулевого проводов.

![](_page_14_Figure_5.jpeg)

**Рисунок 5.6 – Схема подключения УП-ПШС-10.О в ячейке ввода напряжения 10 кВ**

Для работы PLC-модема можно использовать как электрическую сети под напряжением, так и электрическую сеть без напряжения. В случае пропадания напряжения в сети передача данных не прервется при условии наличия питания на PLC-модемах.

При подключении УП-ПШС к изолированному кабелю следует надежно соединять с жилой провода со снятием изоляции в месте присоединения УП-ПШС.

Подробные схемы подключения см. на странице прибора в разделе [«Чертежи,](https://owen.ru/product/pshs01/ddm) схемы, модели».

#### <span id="page-14-0"></span>**5.6 Организация каналов передачи данных**

#### **Общие сведения**

Для организации канала связи между объектами необходимо минимум два комплекта – два ПШС01 и два устройства присоединения к силовой линии. Количество комплектов приборов определяется, исходя:

- из конфигурации силовой линии, сложности рельефа и расстояния между объектами (определяется по плану электросети с привязкой к местности);
- из класса напряжения электросети;
- типа прокладки электросети кабельная(подземная) или воздушная;
- требуемой скорости передачи данных.

Если для обеспечения необходимой дальности связи недостаточно двух приборов (связь не устанавливается или низкая скорость), то следует использовать дополнительные ПШС01 в качестве ретрансляторов. ПШС01 автоматически переходит в режим ретранслятора и в дополнительных настройках не нуждается.

#### **Кабельная подземная линия**

**Таблица 5.2 – Таблица расстояний для обмена данными по воздушным силовым линиям при подключении модем-модем без ретрансляции**

![](_page_15_Picture_536.jpeg)

#### **Воздушные линии электропередач 6 – 10 кВ и 35 кВ**

**Таблица 5.3 – Таблица расстояний для обмена данными по силовым линиям при прокладке кабелей в кабельном коллекторе при подключении модем-модем без ретрансляции**

![](_page_15_Picture_537.jpeg)

#### **Использование ретрансляторов**

Необходимое количество ретрансляторов зависит от расстояния между объектами и используемой линии (воздушная или подземная). Ретранслятор следует подключать к силовой линии с помощью устройства присоединения.

Установка ретранслятора производится в шкафу связи на опоре воздушной линии электропередач. Пример расположения шкафа связи на опоре приведен на рисунке ниже.

![](_page_16_Figure_1.jpeg)

**Рисунок 5.7 – Пример расположения шкафа связи**

Шкаф для размещения ретранслятора должен обеспечивать:

- бесперебойное питание прибора от основного источника и батареи резервного питания;
- поддержание температурного режима в рабочем диапазоне для прибора и используемой батареи резервного питания;
- защиту от попадания на клеммники и внутрь прибора пыли и влаги;
- защиту от несанкционированного доступа.

Под длиной линии связи понимается протяженность всех проводников, участвующих в передаче данных, а не только длина линии связи между устройствами присоединения. Ретранслятор устанавливается на расстоянии 2/3 от максимальной длины линии, возможной на данном напряжении, типе кабеля и в зависимости от условий на местности, которые могут влиять на передачу данных.

#### **Обход зоны разъединителя**

Важным требованием к силовой линии, по которой будут передаваться данные, является ее непрерывность. Если на линии присутствуют явные разрывы или разъединители, то для создания единой непрерывной линии для передачи данных с помощью ПШС01 необходимо «обходить» зону разрыва дополнительными устройствами присоединения, соединенными коаксиальным кабелем между собой, обеспечивая тем самым единую линию передачи данных.

![](_page_17_Figure_1.jpeg)

#### **Рисунок 5.8 – Обход зоны разъединителя на ВЛЭП 6 кВ с помощью УП-ПШС-В.10.П**

Аналогичным способом необходимо «обходить» разрывы на линиях 0,4 и 35 кВ, используя устройства присоединения, предназначенные для этих классов напряжения.

### **Выбор устройств присоединения**

Приборы подключаются к силовой линии с помощью устройств присоединения. Выбор устройств присоединения зависит от напряжения кабельной сети и типа установки (см. таблицу ниже).

![](_page_17_Picture_262.jpeg)

#### **Таблица 5.4 – Типы устройств присоединения**

![](_page_18_Picture_336.jpeg)

**Таблица 5.5 – Типы устройств присоединения**

#### <span id="page-18-0"></span>**5.7 Объединение PLC-модемов в сегменты**

Если требуется соединить в сеть более 16 устройств — следует объединять PLC-модемы в сегменты.

Сегментом называется группа устройств обособленная физически (использующая отдельную линию передачи) или логически (использующая один диапазон частот). В одном сегменте сети может объединятся до 16 устройств. Все устройства ПШС01, входящие в один сегмент, должны быть настроены на передачу в одном частотном диапазоне (см. [раздел](#page-28-0) 7.8).

Несколько сегментов объединяются в единую сеть соединением устройств из двух соседних сегментов по Ethernet, напрямую или через коммутатор. Примеры схем подключения приведены на иллюстрациях ниже.

![](_page_19_Figure_1.jpeg)

![](_page_19_Figure_2.jpeg)

![](_page_19_Figure_3.jpeg)

**Рисунок 5.13 – Соединение трех сегментов, разные линии PLC-связи**

# <span id="page-20-0"></span>**6 Индикация**

Элементы индикации расположены на лицевой панели прибора (см. рисунок ниже).

![](_page_20_Picture_3.jpeg)

**Рисунок 6.1 – Лицевая панель**

#### **Таблица 6.1 – Назначение светодиодов**

![](_page_20_Picture_120.jpeg)

# <span id="page-21-0"></span>**7 Настройка**

### <span id="page-21-1"></span>**7.1 Общие сведения**

Прибор имеет встроенный web-интерфейс для настройки (см. [раздел](#page-21-2) 7.2):

- параметров широкополосной связи;
	- порта Ethernet:
	- обновления встроенного ПО.

Для настройки следует:

- 1. Настроить IP-адрес прибора (см. [раздел](#page-23-0) 7.4).
- 2. Настроить «Частотный диапазон» передачи данных (см. [раздел](#page-28-0) 7.8).
- 3. Проверить скорость обмена данными с другими приборами (см. [раздел](#page-22-0) 7.3).

Если связь с удаленным прибором установить не удалось, то нужно следовать рекомендациям Приложения Возможные [неисправности](#page-35-0) и методы их устранения.

# <span id="page-21-2"></span>**7.2 Вход в web-интерфейс**

Для доступа в WEB-интерфейс прибора можно использовать любой браузер. Для этого следует в адресную строку браузера ввести IP-адрес прибора.

IP-адрес прибора по умолчанию – **192.168.0.100**.

![](_page_21_Picture_15.jpeg)

**ПРИМЕЧАНИЕ**

Прибор может работать только в одноранговых сетях.

При успешном соединении с прибором браузер откроет стартовую страницу web-интерфейса.

![](_page_21_Picture_19.jpeg)

![](_page_21_Picture_423.jpeg)

#### **Рисунок 7.1 – Стартовая страница WEB-интерфейса**

Стартовая страница содержит MAC-адрес прибора и поле для ввода пароля доступа.

Пароль для входа в web-интерфейс по умолчанию – **paterna**. После первого входа рекомендуется изменить пароль по умолчанию для web-интерфейса (см. [раздел](#page-30-0) 7.10).

Для входа в web-интерфейс следует ввести пароль и нажать кнопку «**Ok**». После этого откроется окно с общей информацией.

![](_page_22_Picture_192.jpeg)

#### Выйти

**Рисунок 7.2 – WEB-интерфейс: 1) панель меню; 2) содержание выбранного раздела**

В левой части окна расположена **панель меню** с разделами:

- Информация;
- Сетевые настройки;
- Настройка SNMP;
- Настройка VLAN;
- Настройка QoS;
- Настройка трансивера;
- Администрирование.

#### <span id="page-22-0"></span>**7.3 Раздел «Информация»**

Раздел «**Информация**» содержит общую информацию о MAC-адресе, IP-адресе модема, версии его прошивки, системную информацию о времени работы после последнего старта, отображает список доступных соединений прибора, а также содержит информацию о состоянии интерфейса Ethernet

|                               | Информация              |                                                 |                                               |                                 |           |    |
|-------------------------------|-------------------------|-------------------------------------------------|-----------------------------------------------|---------------------------------|-----------|----|
|                               | MAC adpec:              |                                                 | 00:50:C2:12:E0:51                             |                                 |           |    |
| Информация                    | IP aдрес:               |                                                 | 192.168.0.220                                 |                                 |           |    |
|                               | Модель:                 |                                                 | PLC-Modem-Owen                                |                                 |           |    |
| Сетевые настройки             | <b>Версия</b> firmware: |                                                 | 1.14 5b12e57                                  |                                 |           |    |
|                               | Поддержка Multicast:    |                                                 | IGMP v1/v2/v3<br>Автоматическая маршрутизация |                                 |           |    |
| Настройка SNMP                |                         | Uptime с перезагрузки: 0 дней, 0час 51мин 53сек |                                               |                                 |           |    |
| Настройка VLAN                | Подключения             |                                                 |                                               |                                 |           |    |
|                               | Порт                    | <b>MAC</b>                                      | Скорость<br>передачи                          | Скорость<br>приёма              | Состояние | IP |
| Настройка QoS                 |                         |                                                 |                                               | Таблица подключений обновляется |           |    |
|                               | Интерфейс               |                                                 | Пропускная способность                        |                                 | Состояние |    |
| Настройка трансивера          | Ethernet                |                                                 | 100 Mbps                                      |                                 | Включено  |    |
| Настройка<br>энергосбережения |                         |                                                 |                                               |                                 |           |    |
| Администрирование             |                         |                                                 |                                               |                                 |           |    |
| Выйти                         |                         |                                                 |                                               |                                 |           |    |

**Рисунок 7.3 – Раздел «Информация»: общая и системная информация**

![](_page_23_Picture_301.jpeg)

#### **Рисунок 7.4 – Раздел «Информация»: параметры подключения**

#### **ПРИМЕЧАНИЕ**

Максимальное число приборов в одном сегменте 16 шт.

Параметры подключения:

- **Порт** номер порта.
- **MAC-адрес** аппаратный адрес прибора.
- **Скорость передачи** скорость передачи в Мбит/с от прибора к другим приборам.
- **Скорость приема** скорость приёма в Мбит/с от других приборов.
- **Состояние** указывает, включен или выключен подключенный удаленный прибор.
- **IP** IP-адрес подключенного удаленного прибора.

IP-адрес удаленного прибора является активной ссылкой. При нажатии на эту ссылку происходит переход на стартовую страницу удаленного прибора.

#### <span id="page-23-0"></span>**7.4 Раздел «Сетевые настройки»**

Раздел «**Сетевые настройки**» содержит сведения о текущем Ethernet соединении.

Вкладка **«Выделение IP адреса»** позволяет настроить сетевые параметры прибора вручную или выбрать вариант получения настроек через DHCP-сервер

![](_page_24_Picture_418.jpeg)

#### **Рисунок 7.5 – Раздел «Сетевые настройки»: 1) список выбора режимов задания IP-адреса прибора**

#### **ПРИМЕЧАНИЕ**

В случае отсутствия связи прибора с компьютером после изменения IP-адреса и/или маски подсети в приборе необходимо проверить параметры сетевого соединения на компьютере (компьютер с прибором должны находиться в одной подсети).

Предусмотрено два варианта задания IP-адреса:

- **Фиксирован** IP-адрес устройства, маска подсети и IP-адрес шлюза и сервера DNS задаются пользователем;
- **DHCP** прибор обращается к внешнему серверу DHCP и получает от него сетевые параметры.

Для сохранения сетевых настроек следует нажать кнопку «Ok». Чтобы настройки вступили в силу, следует перезагрузить устройство (см. [раздел](#page-30-0) 7.10).

Вкладки **«Видимые узлы»** и **«Заблокированные узлы»** содержат информацию о PLC-модемах, связь с которыми у настраиваемого PLC-модема есть (вкладка «Видимые узлы») и связь с которыми заблокирована (вкладка «Заблокированные узлы»).

![](_page_24_Picture_419.jpeg)

**Рисунок 7.6 – Раздел «Сетевые настройки»: видимые и заблокированные узлы**

Во вкладке **«Добавление МАС в заблокированные»** вручную можно заблокировать связь с любым из PLC-модемов, находящихся в сети. Для этого необходимо вписать в свободное поле МАС-адрес прибора, связь с которым необходимо заблокировать, и нажать кнопку «Ok». Заблокированный прибор автоматически отобразится во вкладке «Заблокированные узлы». Чтобы восстановить связь, нажмите кнопку «Удалить из заблокированных».

![](_page_25_Picture_224.jpeg)

#### **Рисунок 7.7 – Раздел «Сетевые настройки»: добавление МАС в заблокированные**

Вкладка **«Карта сети»** отражает все приборы, связь с которыми есть, а также общую цепочку подключений. После окончания загрузки карты модемы можно передвигать с помощью левой кнопки мыши, удерживая клавишу Ctrl.

![](_page_25_Picture_225.jpeg)

**Рисунок 7.8 – Раздел «Сетевые настройки»: карта сети**

#### <span id="page-25-0"></span>**7.5 Настройка SNMP**

Раздел «Настройка SNMP» позволяет настроить работу PLC-модема по протоколу SNMP.

ПШС01 поддерживает две версии данного протокола: SNMPv1 и SNMPv2с и могут использоваться в роли агентов. Устройства ПШС01 поддерживают запросы GET и SET. Запись поддерживается только для параметров sysContact, sysName, sysLocation (см. Приложение Список OID [параметров](#page-36-0) ).

![](_page_26_Picture_616.jpeg)

#### **Рисунок 7.9 – Раздел «Настройка SNMP»: 1) список выбора версии протокола SNMP**

Каждый параметр агента имеет уникальный идентификатор (OID), представляющий собой последовательность цифр, разделенных точками. Для упрощения настройки обмена производители устройств-агентов обычно предоставляют MIB-файлы, которые включают в себя список параметров прибора с их названиями и OID. Эти файлы могут быть импортированы в SNMP-менеджер.

Для протокола SNMP PLC-модема поддержан MIB-файл RFC1213 (MIB-2). Он доступен на странице устройства по [ссылке](https://owen.ru/product/pshs01/documentation).

По протоколу SNMP доступна информация об операционной системе PLC-модема (RFC1213 (MIB-2) – system), информация о его сетевых интерфейсах (RFC1213 (MIB-2) – interfaces), а также IP-адресе и маске подсети подключенного к Ethernet порту PLC-модема устройстве (клиента) (RFC1213 (MIB-2) – ip (только ipAddrTable)). Список OID параметров приведен в Приложении Список OID [параметров.](#page-36-0)

Для версии протокола v2с доступна настройка «SNMP community». **Community-based Security** модель безопасности на основе строки сообщества. Фактически это идентификатор пользователя или пароль, который отправляется вместе с запросом. Если строка сообщества неверна, агент игнорирует запрос. По умолчанию строка сообщества - «**public**». Порт UDP для отправки запросов: по умолчанию  $-161.$ 

Чтобы разрешить устройствам ПШС01 отправлять менеджерам трапы, необходимо поставить галочку в соответствующем окне строки. Для устройства ПШС01 в рамках SNMP traps поддерживается 2 события: LINK\_UP и LINK\_DOWN, отправляемые при установке и отключении соединения по порту Ethernet соответственно.

![](_page_26_Picture_617.jpeg)

#### **Рисунок 7.10 – Раздел «Настройка SNMP»: 1) список выбора версии протокола SNMP**

Версия протокола SNMP для отправки оповещений (traps) – v1. Во вкладке «IP-адрес для оповещений SNMP» задается IP-адрес устройства, на который будет отправлен трап, в формате IPv4 ('xxx.xxx.xxx. xxx'). Порт UDP для оповещений SNMP, на который будет отправлен трап, по умолчанию – 162.

Чтобы настройки вступили в силу, следует перезагрузить прибор (см. [раздел](#page-30-0) 7.10).

#### <span id="page-26-0"></span>**7.6 Настройка VLAN**

Вкладка **«Состояние»** позволяет включить или выключить поддержку VLAN.

![](_page_27_Picture_1.jpeg)

# Настройка VLAN

![](_page_27_Picture_507.jpeg)

Сетевые настройки

Информация

Настройка SNMP

Настройка VLAN

#### **Рисунок 7.11 – Раздел «Настройка VLAN»**

Тег VLAN - это идентификатор, который передается в составе измененного кадра и идентифицирует пакет с определенным номером VLAN. Тег может принимать значения от 2 до 4094.

Приоритет VLAN - приоритет, который присваивается исходящему пакету, принимает значение от 0 до 7.

Сетевые устройства, совместимые с IEEE 802.1p имеют возможность распознавать специальные теги приоритета пакета. Значение тега определяет соответствующую очередь обработки такого трафика. Значение тега изменяется от 0 до 7, при этом 0 означает минимальный приоритет, 7 - максимальный. Высший приоритет 7, в основном, назначается потоковым данным типа видео и аудио трафика и означает минимально возможные задержки при движении в сети. Однако рекомендуется очередь с высшим приоритетом обслуживания резервировать исключительно для высшего 7 приоритета трафика. Пакеты, не имеющие тегов приоритезации, удобно размещать в нулевой очереди обслуживания, имеющей низший приоритет.

### <span id="page-27-0"></span>**7.7 Настройка QoS**

Установки QoS позволяют настроить присвоение приоритетов в передаваемые пакеты по необходимым правилам и задать механизм обслуживания очередей с различными приоритетами. QoS способен снизить загрузку сети, задержки, потери пакетов. Кроме этого, дает возможность в приоритетном порядке обслуживать критически важный трафик.

Приоритет трафика выбирается фактическим значением 0 – 6. Чем выше значение, тем выше приоритет. Приоритет по умолчанию применяется для пакетов, не попадающих под критерии.

![](_page_27_Picture_508.jpeg)

#### **Рисунок 7.12 – Раздел «Настройка QoS»: 1) список выбора приоритета трафика**

Если задан критерий, то приоритет выбирается равным значению выбранного поля в пакете данных.

![](_page_28_Picture_523.jpeg)

#### **Рисунок 7.13 – Раздел «Настройка QoS»: 1) список выбора критериев**

Описание критериев:

- 8021р использовать поле PCP в метке VLAN (802.1Q);
- TOS использовать поле TOS в IP заголовке (биты 1 4);
- ARP приоритет ARP-пакетов.

Критерии независимы, первый сработавший критерий определяет приоритет.

#### <span id="page-28-0"></span>**7.8 Настройка трансивера**

Вкладка **«Частотный диапазон»** предназначена для выбора диапазона передачи данных. Для корректной работы все приборы должны находиться в одном диапазоне передачи данных.

![](_page_28_Picture_524.jpeg)

#### **Рисунок 7.14 – Раздел «Настройка трансивера»: 1) выбор частотного диапазона**

По умолчанию прибор работает диапазоне от 2 до 32 МГц. Если в этом диапазоне скорость связи неудовлетворительна, то следует выбрать другой диапазон. Подбор диапазона осуществляется итерационным методом:

- 1. Выбрать второй диапазон (от 2 до 12 МГц) . Нажать кнопку «Ok».
- 2. Проверить связь с удаленным устройством. Если качество связи не удолетворительно, выбрать третий диапазон (от 3 до 13 МГц)..
- 3. Повторять действия пп. 1 и 2 до шестого диапазона (от 3 до 23 МГц).
- 4. В случае, если после выбора шестого диапазона качество связи не удолетворительно, то следует использовать диапазон с максимальной скоростью обмена.

![](_page_28_Picture_17.jpeg)

#### **ПРИМЕЧАНИЕ**

В случае изменения диапазонов нескольких приборов, между которыми установлена связь с помощью технологии PLC, следует сначала изменить диапазон у удаленного устройства, затем у локального.

Вкладки **«Чувствительность приемника»** и **«Усиление передатчика»** регулируют усиление сигнала. В большинстве случаев, требуется максимальное усиление передатчика (12 dB) и автоматическая подстройка приемника. При подключении приборов очень близко друг к другу слишком сильный (по амплитуде) сигнал в линии будет распознаваться с искажениями, что приведет к потере качества и скорости связи. В таких случаях потребуется явно регулировать (уменьшать) усиление передатчика.

![](_page_29_Picture_428.jpeg)

#### **Рисунок 7.15 – Раздел «Настройка трансивера»: вкладки «Чувствительность приемника» и «Усиление передатчика»**

Вкладка **«Частотные фильтры»** позволяет настраивать подавление сигнала связи во избежание взаимодействия с внешними системами.

Частотные полосно-заграждающие фильтры задают подавление сигнала на выбранных отрезках частот. Используются они для того, чтобы исключить или уменьшить влияние сигнала связи на стороннее оборудование. В случае, если в этом нет необходимости, в строке «Состояние» установить «Выключено» и нажать кнопку «Ok».

![](_page_29_Picture_429.jpeg)

#### **Рисунок 7.16 – Раздел «Настройка трансивера»: 1) задание начала частотного отрезка; 2) задание конца частотного отрезка**

Для настройки каждого частотного фильтра следует:

- 1. Задать начало частотного отрезка в кГц;
- 2. Задать конец частотного отрезка в кГц;
- 3. Задать величину подавления в дБ.

Количество частотных фильтров задается индивидуально для каждой системы.

Включение или выключение частотных фильтров возможно только после перезагрузки (см. [раздел](#page-30-0) 7.10).

#### <span id="page-29-0"></span>**7.9 Настройка энергосбережения**

Раздел **«Настройка энергосбережения»** позволяет задать интервал времени, через который интерфейс Ethernet будет переведен в «спящий режим» при отсутствии трафика через него. Тайм-аут задается в секундах. Для того, чтобы применить настройки, следует нажать кнопку «Ok».

![](_page_30_Picture_349.jpeg)

#### **Рисунок 7.17 – Раздел «Настройка энергосбережения»**

#### <span id="page-30-0"></span>**7.10 Раздел «Администрирование»**

Подраздел **«Смена МАС-адреса»** позволяет сменить МАС-адрес PLC-модема. Для этого в строке «Сохраненный МАС» необходимо задать новый МАС-адрес и нажать кнопку «Сохранить и перезагрузить», после чего PLC-модем сразу начнет перезагрузку.

Подраздел **«Смена конфигурационного пароля»** предназначен для изменения пароля на вход в webинтерфейс. Для установки пароля необходимо ввести новый пароль в оба поля и нажать кнопку «Ok». Чтобы новый пароль начал действовать, следует перезагрузить прибор.

Подраздел **«Обновление прошивки»** позволяет обновить прошивку модема. Для этого необходимо нажать на кнопку «Обзор», выбрать соответствующий файл прошивки с расширением . ftp и после появления названия файла прошивки рядом с кнопкой «Обзор» нажать на кнопку «Ok», в строке «Прогресс» появится статус загрузки прошивки (0...100 %). В случае успешного обновления PLC-модем будет автоматически перезагружен.

![](_page_30_Picture_350.jpeg)

#### **Рисунок 7.18 – Раздел «Администрирование»: смена МАС-адреса**

Подраздел **«Обновление прошивки через FTP»** позволяет обновить прошивку с использованием FTP сервера. Для этого требуется задать адрес внешнего сервера, имя пользователя и пароль к FTP серверу. В строке «Имя файла» задается имя файла прошивки, например, firmwareOWEN v 1 15.ftp. В общем случае достаточно использовать обычное обновление (Подраздел «Обновление прошивки»).

![](_page_31_Picture_235.jpeg)

#### **Рисунок 7.19 – Раздел «Администрирование»: обновление прошивки через FTP**

Подраздел **«Сброс настроек на заводские»** позволяет выполнить удаленный сброс настроек прибора к заводским. Для сброса настроек на заводские нажмите кнопку «Сбросить».

#### Сброс настроек на заводские

Сбросить

#### **Рисунок 7.20 – Раздел «Администрирование»: сброс настроек на заводские**

Подраздел **«Перезагрузка»** позволяет выполнить удаленную перезагрузку прибора для применения внесенных изменений. Для перезагрузки прибора следует нажать кнопку «Перезагрузить»

#### Перезагрузка

Перезагрузить

#### **Рисунок 7.21 – Вкладка «Перезагрузка»**

Перезагрузка требуется для применения произведенных изменений. Для перезагрузки прибора следует нажать кнопку «Перезагрузить».

# <span id="page-32-0"></span>**8 Техническое обслуживание**

### <span id="page-32-1"></span>**8.1 Общие указания**

Во время выполнения работ по техническому обслуживанию прибора следует соблюдать требования безопасности из [раздела](#page-8-0) 3.

Техническое обслуживание прибора проводится не реже одного раза в 6 месяцев и включает следующие процедуры:

- проверка крепления прибора;
- проверка винтовых соединений;
- удаление пыли и грязи с клеммника прибора.

# <span id="page-32-2"></span>**9 Маркировка**

На корпус прибора нанесены:

- наименование прибора;
- степень защиты корпуса по ГОСТ 14254-2015;
- напряжение питания;
- потребляемая мощность;
- класс защиты от поражения электрическим током по ГОСТ 12.2.007.0-75;
- знак соответствия требованиям ТР ТС (ЕАС);
- страна-изготовитель;
- заводской номер и дата изготовления прибора.

На потребительскую тару нанесены:

- наименование прибора;
- знак соответствия требованиям ТР ТС (ЕАС);
- страна-изготовитель;
- заводской номер и дата изготовления прибора.

# <span id="page-32-3"></span>**10 Упаковка**

Упаковка прибора производится в соответствии с ГОСТ 23088-80 в потребительскую тару, выполненную из коробочного картона по ГОСТ 7933-89.

Упаковка прибора при пересылке почтой производится по ГОСТ 9181-74.

# <span id="page-32-4"></span>**11 Комплектность**

![](_page_32_Picture_440.jpeg)

#### **ПРИМЕЧАНИЕ**

Изготовитель оставляет за собой право внесения дополнений в комплектность прибора.

# <span id="page-33-0"></span>**12 Транспортирование и хранение**

Прибор должен транспортироваться в закрытом транспорте любого вида. В транспортных средствах тара должна крепиться согласно правилам, действующим на соответствующих видах транспорта.

Условия транспортирования должны соответствовать условиям 5 по ГОСТ 15150-69 при температуре окружающего воздуха от минус 25 до плюс 55 °С с соблюдением мер защиты от ударов и вибраций.

Прибор следует перевозить в транспортной таре поштучно или в контейнерах.

Условия хранения в таре на складе изготовителя и потребителя должны соответствовать условиям 1 по ГОСТ 15150-69. В воздухе не должны присутствовать агрессивные примеси.

Прибор следует хранить на стеллажах.

# <span id="page-34-0"></span>**13 Гарантийные обязательства**

Изготовитель гарантирует соответствие прибора требованиям ТУ при соблюдении условий эксплуатации, транспортирования, хранения и монтажа.

Гарантийный срок эксплуатации – **24 месяца** со дня продажи.

В случае выхода прибора из строя в течение гарантийного срока при соблюдении условий эксплуатации, транспортирования, хранения и монтажа предприятие-изготовитель обязуется осуществить его бесплатный ремонт или замену.

Порядок передачи прибора в ремонт содержится в паспорте и в гарантийном талоне.

# <span id="page-35-0"></span>**Приложение А. Возможные неисправности и методы их устранения**

![](_page_35_Picture_247.jpeg)

![](_page_35_Picture_248.jpeg)

# <span id="page-36-0"></span>**Приложение Б. Список OID параметров**

![](_page_36_Picture_204.jpeg)

### **Таблица Б.1 – Список OID параметров**

# **ЗАКАЗАТЬ**